# Going Incognito

When you want to browse privately

### Want to keep a secret?

- On-line banking
- Financial matters
- Surprise birthday present
- When you're not on your own computer
- When your work is unprotected
- When at the library
- When you don't want a record on your computer

### How to open an incognito session

- Open Chrome (Incognito is a Chrome app)
- Click on Ctrl+shift+N
- A new browsing window will open titled "You've gone incognito"
- You can now browse anywhere you want to go and keep it a secret.

### Here's what it looks like:

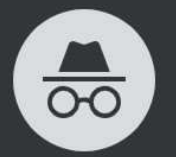

#### You've gone incognito

Now you can browse privately, and other people who use this device won't see your activity. However, downloads, bookmarks and reading list items will be saved. Learn more

Chrome won't save the following information:

Your activity might still be visible to:

- Your browsing history • Websites you visit
- Your employer or school • Cookies and site data
- Information entered in forms • Your internet service provider

**Block third-party cookies** 

When on, sites can't use cookies that track you across the web.  $\qquad \qquad \bullet$ Features on some sites may break.

### What's saved, not saved, and is visible:

- Saved: downloads, bookmarks, reading list items
- Not saved: history, cookies, site data
- Visible: You are visible to websites you visit, employers or school, and your ISP.
- When on, sites can't use cookies that track you across the web.

### Here's an example:

- Open Google.
- You go to online banking, your account.
- Go Incognito (Ctrl+shift+N)
- Do your banking
- When done exit Incognito with Ctrl+F4
- Your banking finished, but no record on your machine.

## Example 2:

- You're using your laptop at a cyber café (unprotected)
- You want to browse the internet.
- Open Incognito (Ctrl+shift+N)
- Browse sites you don't want anybody to know you visited.
- Exit Incognito.